#### Eclaboussures

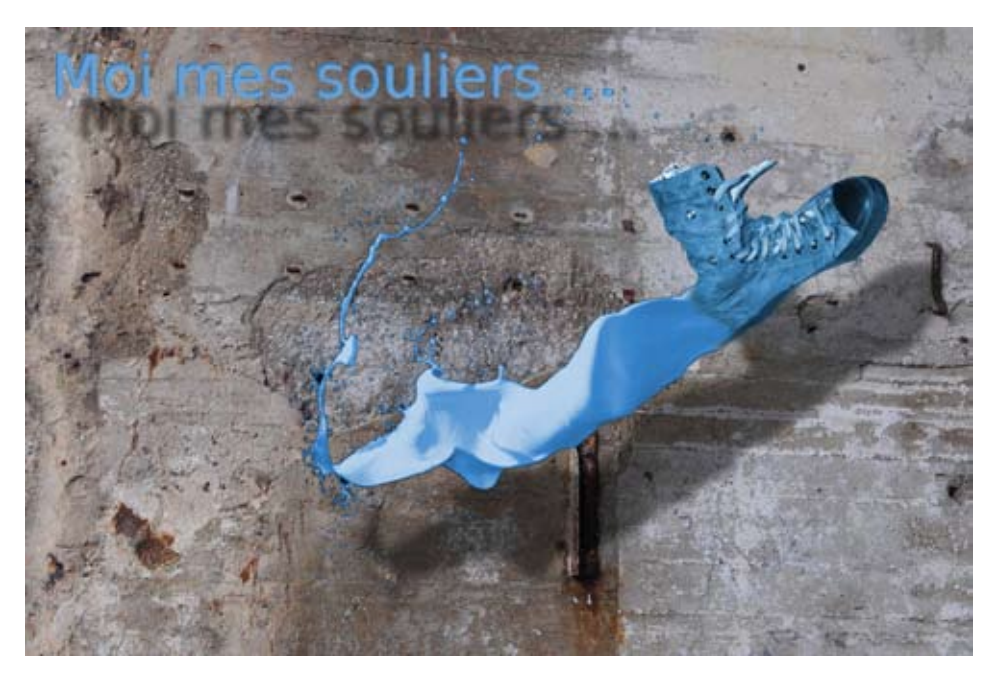

Nous nous proposons dans ce tutoriel de créer une image telle que celle représentée ci-dessus. Pour cela nous avons besoin de plusieurs éléments : un fond, une image de chaussure et une éclaboussure de peinture. Tous ces éléments se trouvent en annexe.

La création se déroule en plusieurs étapes.

### Ouverture et mise à l'échelle des différents calques

- 1. Ouvrir l'image de fond
- 2. Ouvrir l'image de la chaussure en tant que calque (dépôt de l'image sur la fenêtre d'image de GIMP)
- 3. Ajouter un canal alpha au calque de la chaussure
- 4. Avec la baguette magique, sélectionner le fond blanc de la chaussure et effacer la sélection Edition/Effacer (touche Supp.) pour faire apparaître le fond par transparence
- 5. Menu Sélection/Aucune sélection
- 6. La chaussure étant trop grande, réduire son calque avec l'Outil de mise à l'échelle. Une largeur de 300 px convient.
- 7. Ouvrir en tant que calque la peinture 7-tr.png
- 8. Réduire le calque peinture à une largeur d'environ 1024 px

#### Placement des différents éléments sur le fond

- 1. Dans la fenêtre des calques, déplacer le calque peinture sous le calque chaussure
- 2. A l'aide de l'outil déplacement placer la peinture à l'extrémité de la chaussure et avec l'outil Rotation l'aligner avec la chaussure
- 3. Réduire le calque Peinture Menu Calque/Calque à la taille de l'image
- 4. Ajouter un masque blanc au calque peinture pour, avec un pinceau noir, masquer les pixels qui dépassent de la chaussure
- 5. Colorier le calque peinture menu Couleurs/Colorier... les valeurs suivantes conviennent à peu près, Teinte : 202, Saturation : 50, Luminosité : -17. Valider.
- 6. Dupliquer le calque chaussure et sur ce duplicata utiliser l'outil de barbouillage pour étaler la couleur du bord de la chaussure
- 7. Dans la fenêtre des calques, lier les deux calques Chaussure et peinture en cliquant sur la petite chaîne
- 8. Faire une symétrie des deux calques menu Calques/Transformer/Miroir horizontal
- 9. Orienter les calques avec l'outil rotation et les déplacer pour les placer sur le fond.

# Ajout d'une ombre portée et d'un texte

- 1. Pour créer une ombre des deux calques peinture et chaussure il faut les fusionner en activant celui du dessus et menu Calques/Fusionner vers le bas
- 2. Menu Filtre/ Ombres et lumières/Ombre portée ... Décalage X : 57, Décalage Y : 95, Rayon de flou : 10, Opacité : 50.Valider. Un nouveau calque indépendant «Drop shadow» a été créé
- 3. Choisir l'outil texte et dans les propriétés taille 60, couleur récupérer la couleur de la peinture avec la pipette. Taper le texte Moi mes souliers ...
- 4. Pour ajouter du relief. Dupliquer le calque «Moi mes souliers ...», sur ce duplicata et avec l'outil texte sélectionner le texte, choisir avec la pipette un bleu plus clair. Avec l'outil déplacement et les flèches décaler les deux calques
- 5. Fermer tous les calques sauf les deux textes et avec clic droit *Fusionner les calques visibles*
- 6. Créer une ombre portée de ce calque comme précédemment Menu Filtre/ Ombres et lumières/Ombre portée ... Décalage X : 30, Décalage Y : 50, Rayon de flou : 10, Opacité : 50.Valider
- 7. Rouvrir tous les calques

## Et maintenant à vous ...

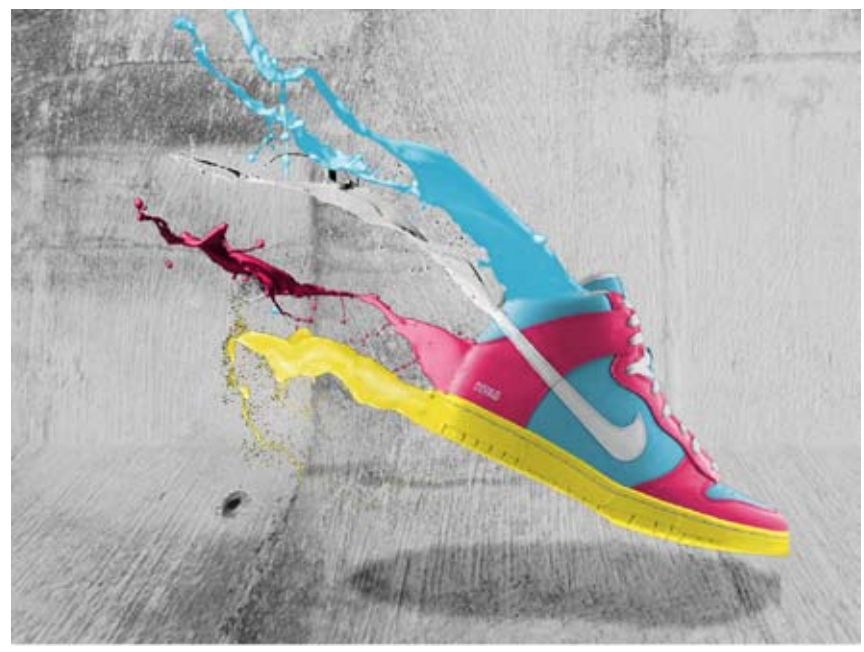